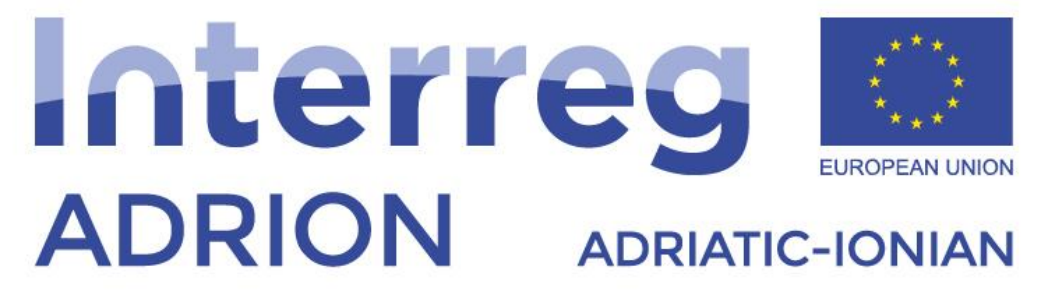

European Regional Development Fund - Instrument for Pre-Accession II Fund

# **ECO-NautiNET PLUS**

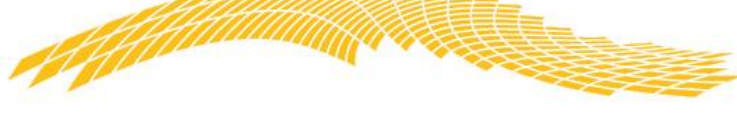

*"ECONAUTINET" – ŠT. PROJEKTA: 398 Jadransko-jonski program Interreg V-B (ADRION) 2014-2020*

# Vodnik po funkcionalnostih platforme ECO-NautiNET za MSPje ter raziskovalce

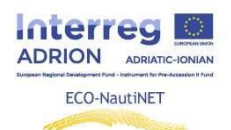

#### Vsebina

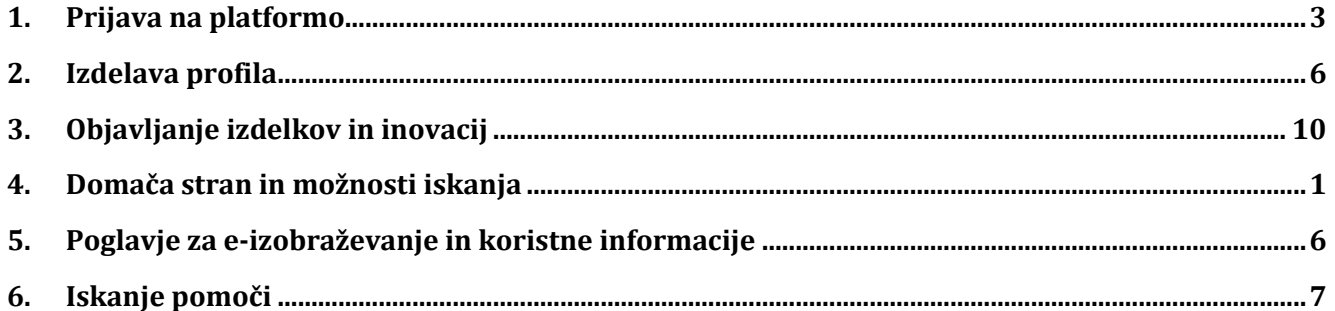

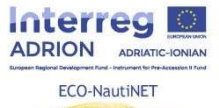

Naslednja poglavja nudijo navodila po korakih za uporabo vsake funkcije na platformi ECO-NautiNET. Funkcionalnosti so predstavljene v kronološkem vrstnem redu, kot se prikažejo uporabniku, ko uporabnik poskuša ustvariti svoj profil in uporabljati platformo.

#### **1. Prijava na platformo**

<span id="page-2-0"></span>Prvi korak, ki ga lahko uporabnik naredi na začetni strani, je izbira prijave ali registracije (v primeru prvega obiska platforme). Slika 1 prikazuje lokacijo gumba za prijavo / registracijo.

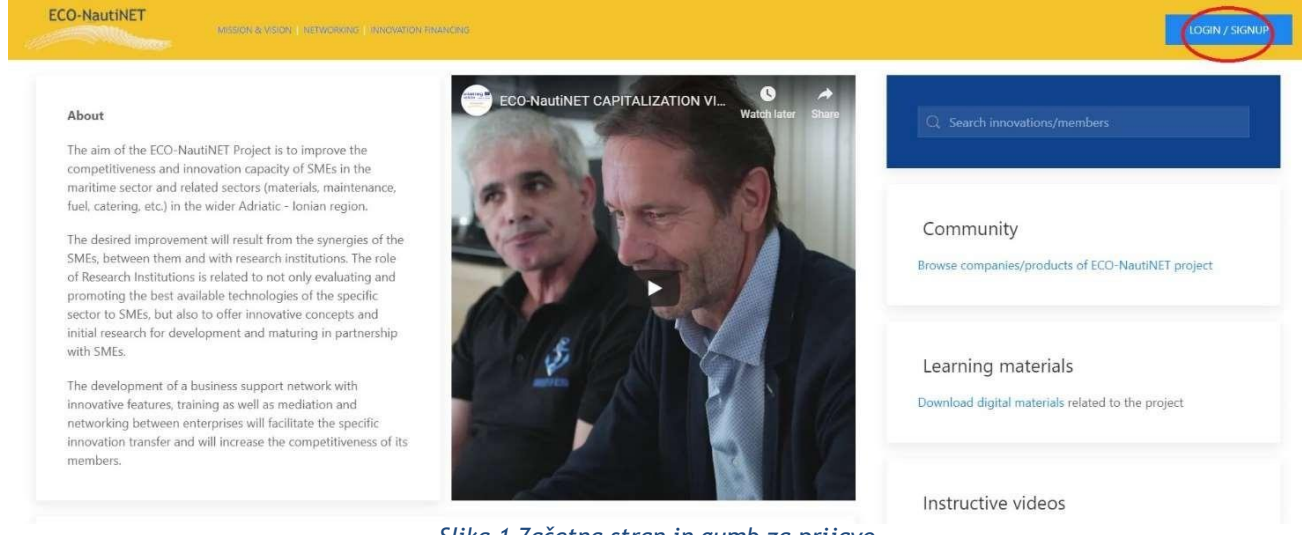

*Slika 1 Začetna stran in gumb za prijavo*

Na platformo ECO-NautiNET se lahko registrirate na dva načina, kot uporabnik z možnostjo kasnejšega ustvarjanja novih podjetij ali kot podjetje v enem koraku. Ta izbira je prikazana na sliki 2.

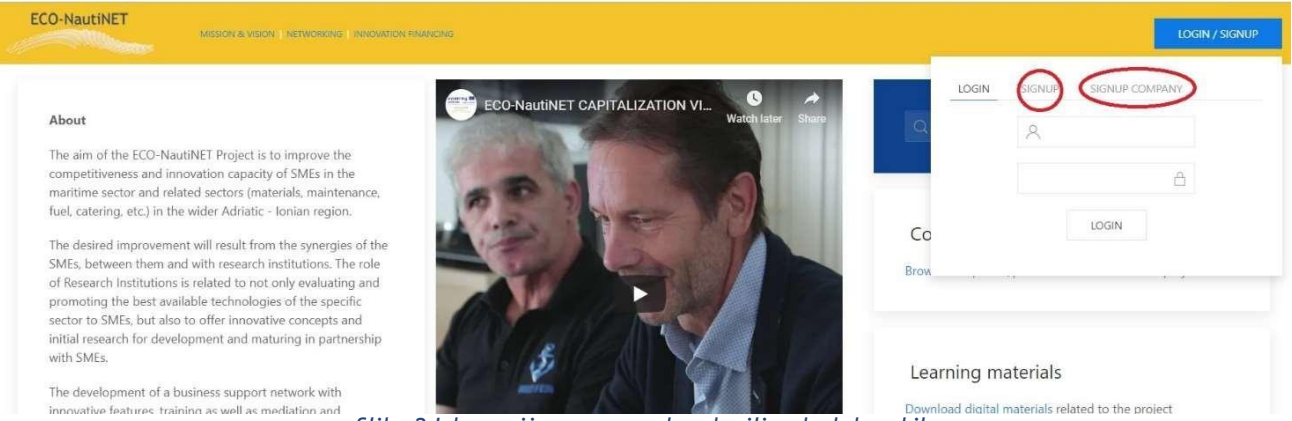

*Slika 2 Izbor prijave v enem koraku ili v dveh korakih*

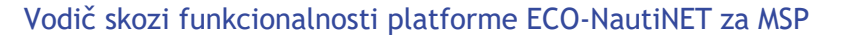

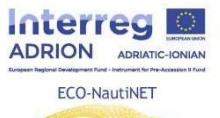

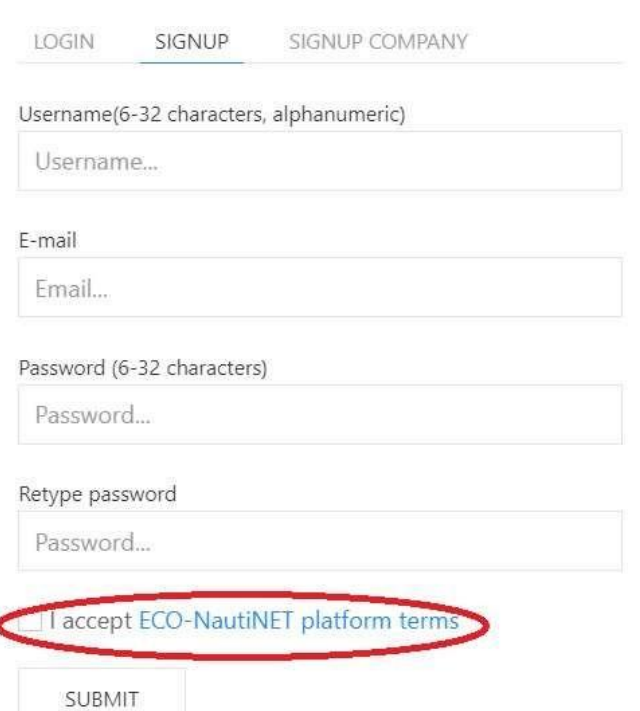

*Slika 3 Prijava v enem koraku – pogoji za uporabo*

waste of time in searching

Slika 3 prikazuje prijavo v dveh korakih, ki uporabniku ponuja vpogled v pogoje uporabe platforme ECO-NautiNET. Pogoji uporabe so enaki vsebini D T.2.1.1 Pogodbe o modelu ECO-NautiNET skupnega sistema upravljanja omrežja, razen potrebe po podpisu in žigu, ki ni potreben za spletni sprejem teh pogojev. Ko uporabnik klikne na povezavo »Pogoji platforme ECO-NautiNET«, se odpre novo okno, v katerem je vidno celotno besedilo Pogojev uporabe. To je prikazano na sliki 4. Ko uporabnik sprejme pogoje uporabe, lahko klikne »Pošlji«. S klikom na "Pošlji" se na e-poštni naslov, ki ga je vnesel uporabnik, samodejno pošlje elektronsko sporočilo za potrditev računa. Primer takšne elektronske pošte je prikazan na sliki 5.

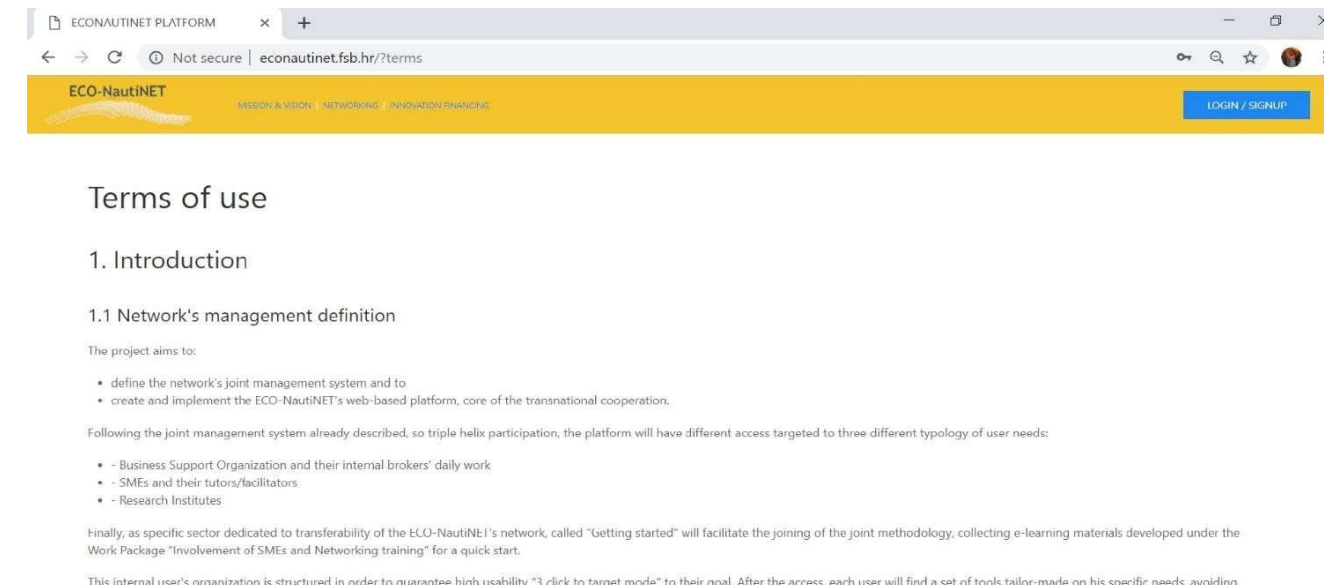

*Slika 4 Pogoji koriščenja ECO-NautiNET platforme*

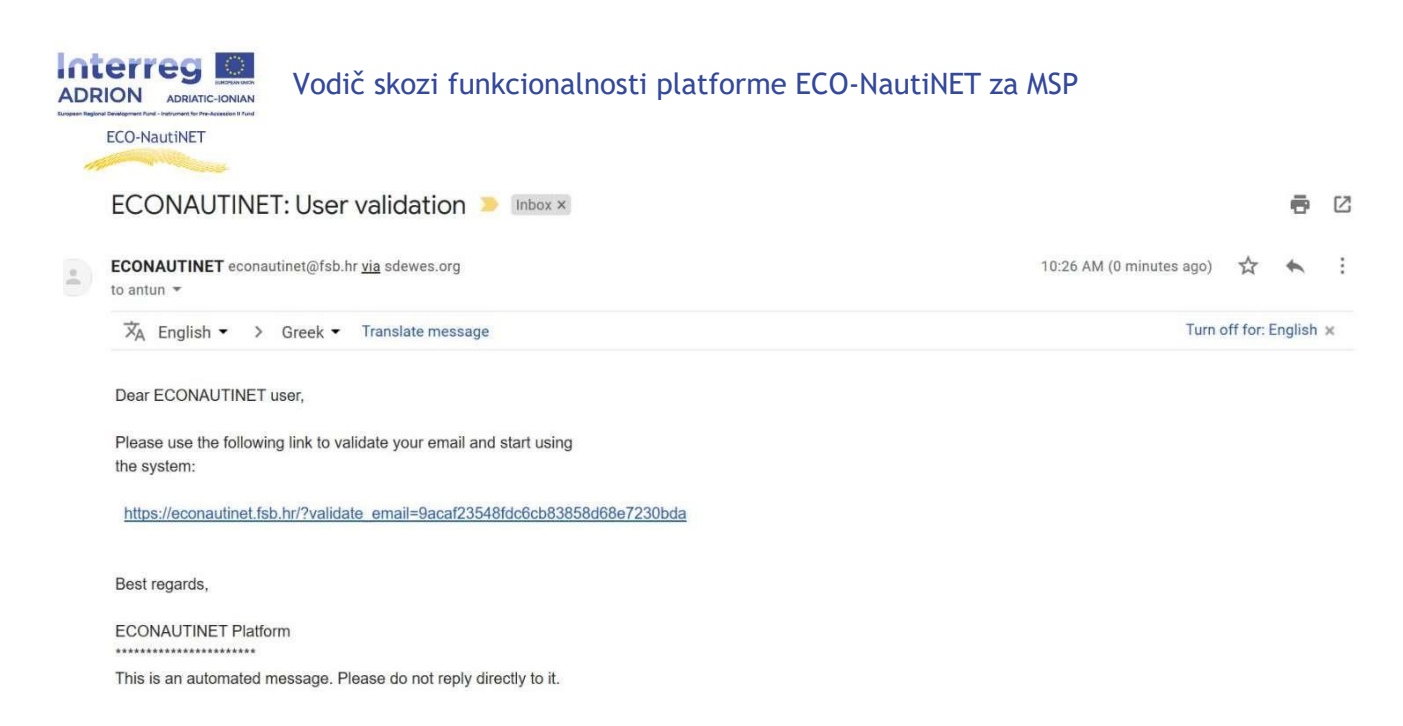

*Slika 5 E-pošta za preverbo uporabnika*

Alternativni način uporabe postopka prijave je pristop v enem koraku za podjetja. Ta pristop se odpre obrazec (slika 6), v katerega lahko uporabnik vnese osnovne podatke o podjetju, vključno z interesom in kratkim opisom. Prav tako, kot v prejšnjem pristopu, mora uporabnik sprejeti pogoje uporabe.

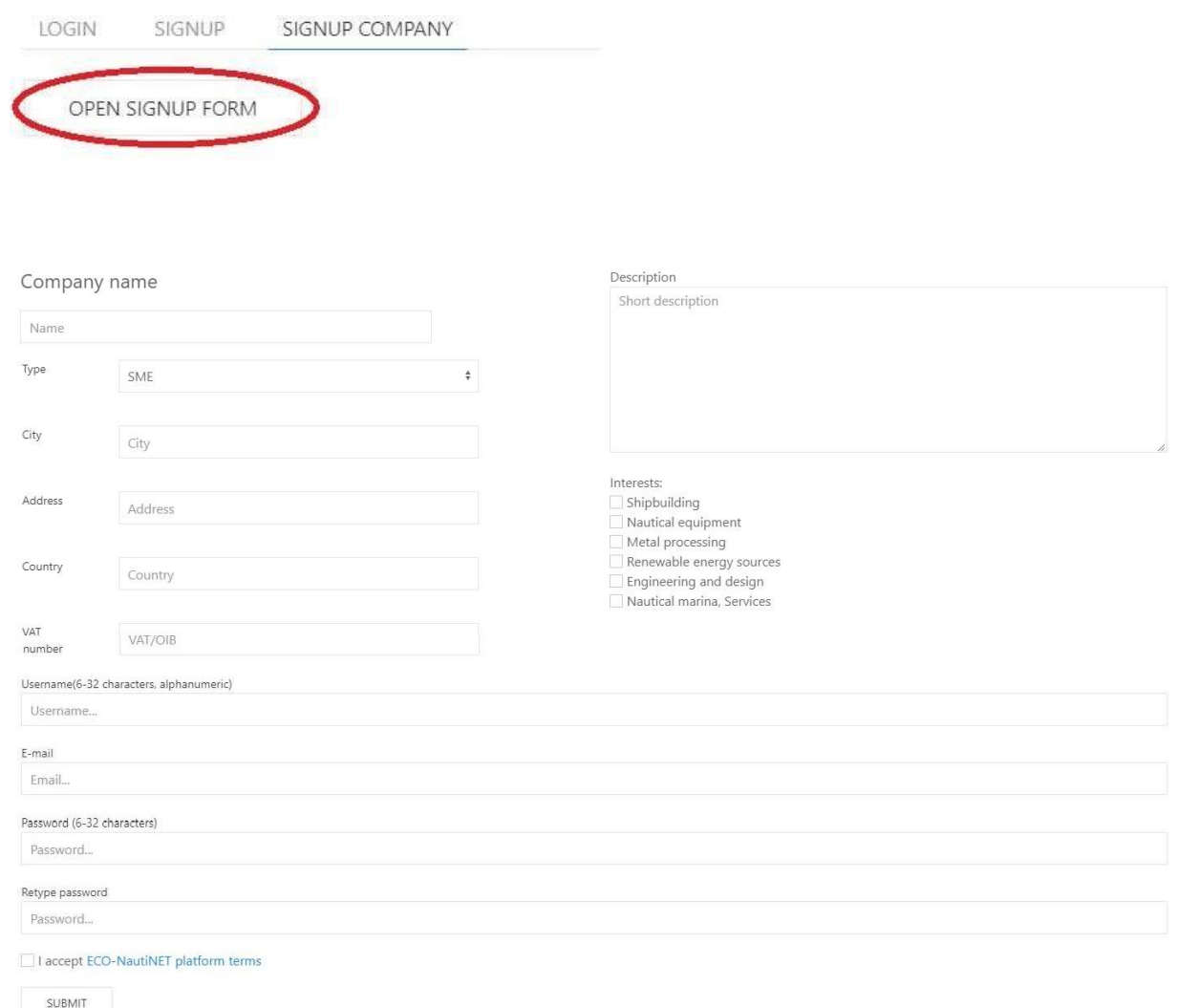

*Slika 6 Prijava v enem koraku za podjetja*

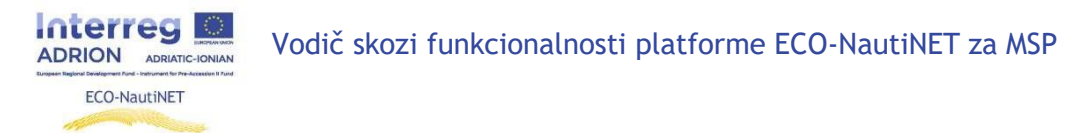

<span id="page-5-0"></span>Po oddaji obrazca bo uporabnik prejel enako e-pošto za verifikacijo, kot je bila ob prejšnjem dostopu.

#### **2. Izdelava profila**

Ko uporabnik odgovori na potrditveno e-poštno sporočilo, se lahko uporabnik prijavi v platformo z izbranim uporabniškim imenom in geslom (ki ju uporabnik določi v prijavnem obrazcu), kot je prikazano na sliki 7.

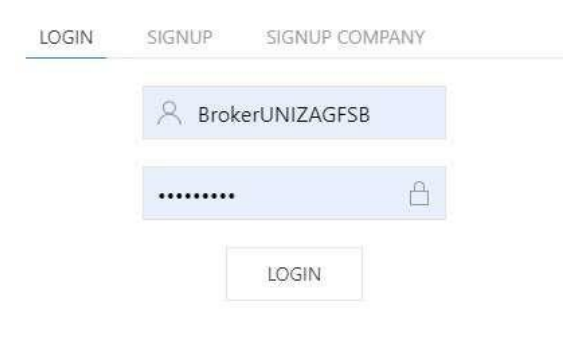

*Slika 7 Podatki za prijavo*

Ko se uporabnik prijavi, se zahtevajo osebni podatki, kot je prikazano na sliki 8. Ti podatki se uporabljajo za statistiko platforme in za personalizacijo profila.

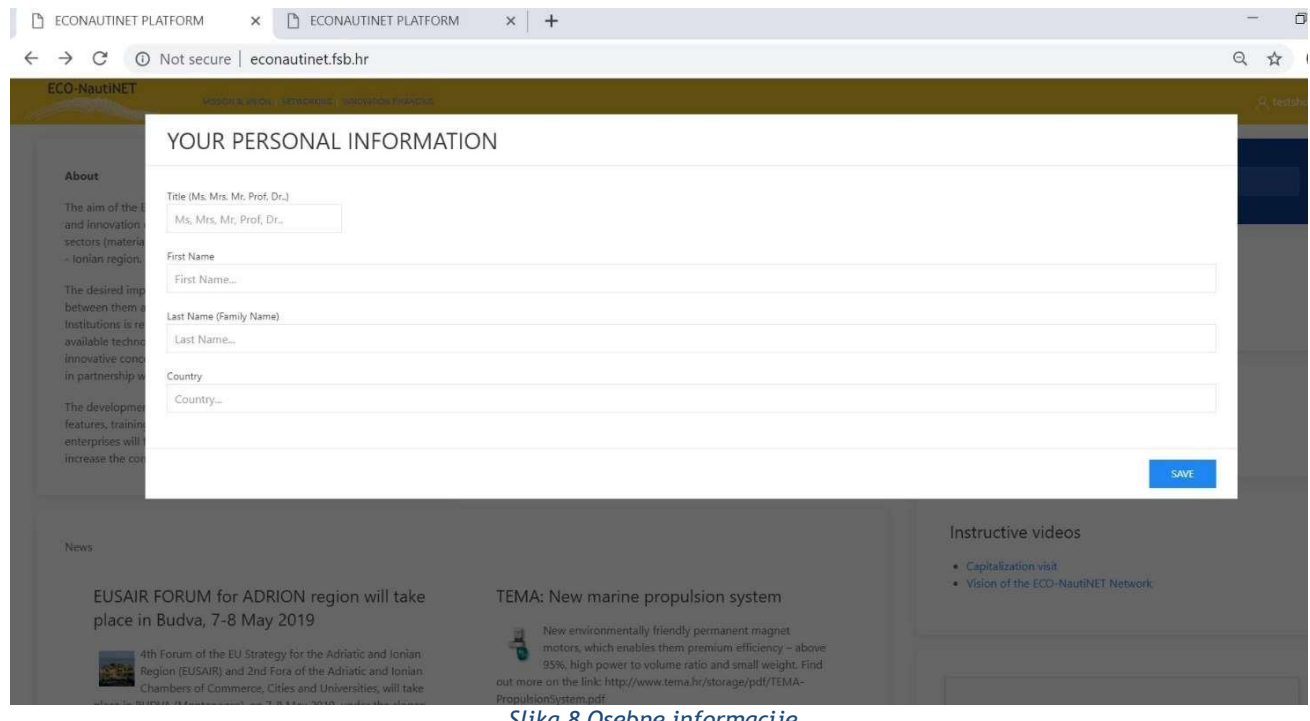

*Slika 8 Osebne informacije*

Po personalizaciji uporabniškega profila lahko uporabnik zdaj dostopa do svojega osebnega področja na platformi. To področje se ponudi, ko uporabnik klikne svoje ime v zgornjem desnem kotu zaslona (slika 9).

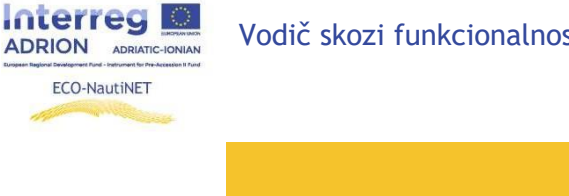

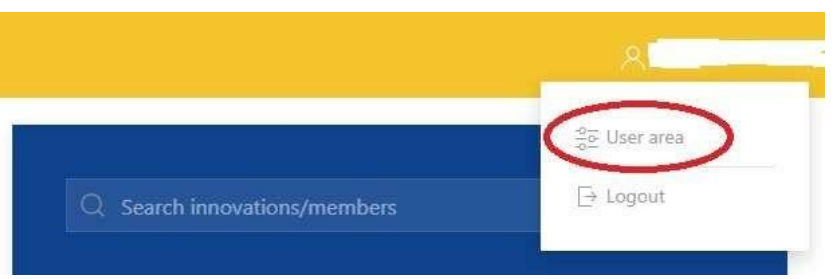

*Slika 9 Pristop uporabniškemu prostoru*

Uporabniško področje ponuja več funkcionalnosti: ustvarjanje profila podjetja (v primeru enostopenjske prijave se ta profil napolni s podatki, ki jih uporabnik vnese ob registraciji), funkcijo objave izdelka/tehnologije in funkcijo klepeta. Slika 10 prikazuje pogled na uporabniški prostor.

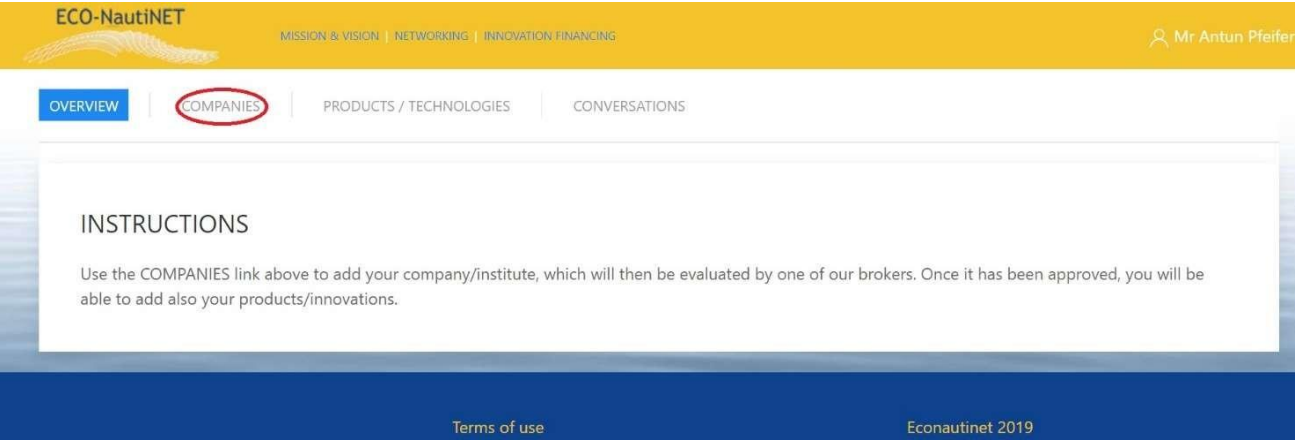

*Slika 10 Funkcionalnosti v uporabniškemu prostoru*

Po izbiri rubrike »podjetja« lahko uporabnik doda novo podjetje, ki ga zastopa, in ustvari profil zanj. Če obstaja več podjetij, ki jih upravlja isti uporabnik, so lahko vidna na seznamu v rubriki "podjetja" (Slika 11).

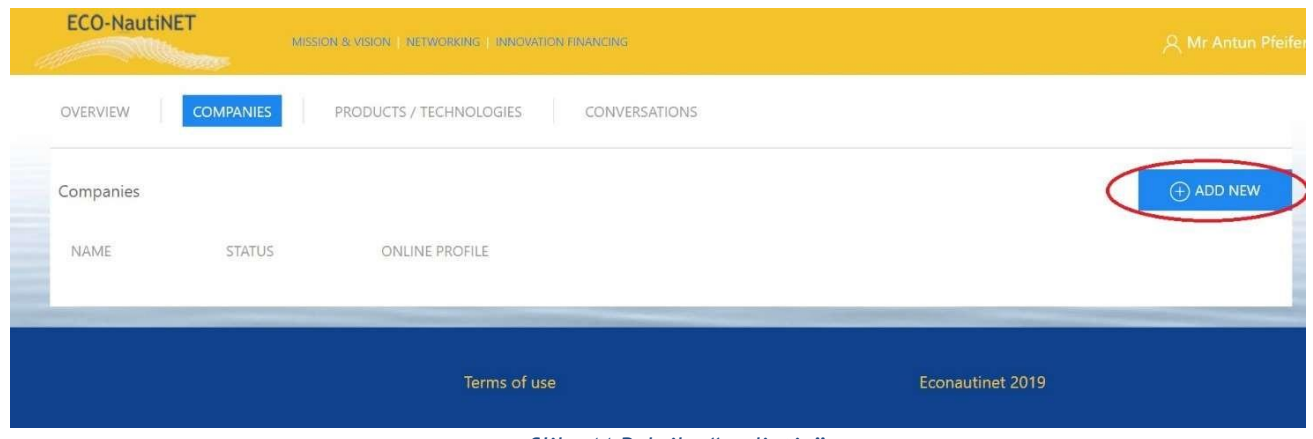

*Slika 11 Rubrika "podjetja"*

Profil podjetja (prikazan na sliki 12) je sestavljen iz osnovnih podatkov o podjetju (1), podrobnega opisa glavnih dejavnosti in interesov podjetja (2), možnosti nalaganja dokumentov o podjetju (3) in možnosti nalaganja slike, ki bodo prikazane na javnem profilu (4).

Vodič skozi funkcionalnosti platforme ECO-NautiNET za MSP

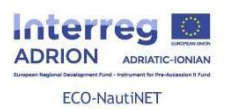

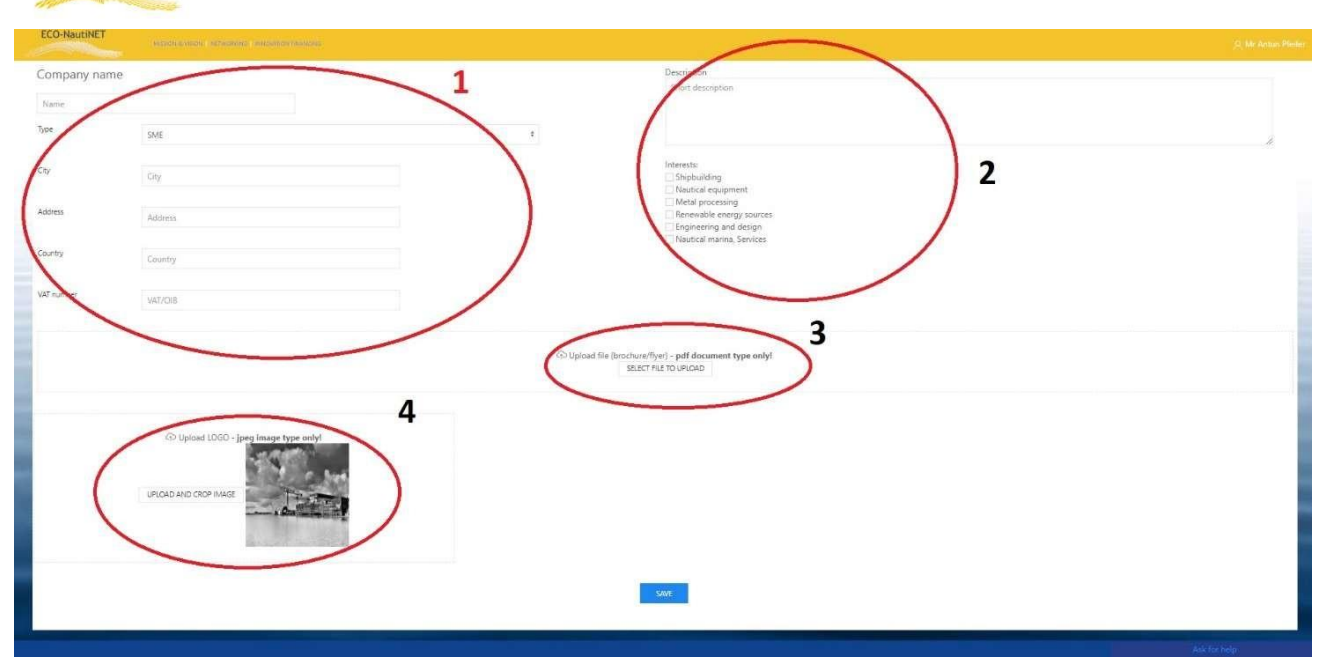

*Slika 12 Profil za podjetja*

Naslednja funkcionalnost, ki je na voljo uporabnikom, je objava njihovih izdelkov, tehnologij ali inovativnih konceptov. Za to funkcionalnost morata posrednik odobriti uporabniški profil in profil podjetja. V nasprotnem primeru se prikaže sporočilo, ki je vidno na sliki 13.

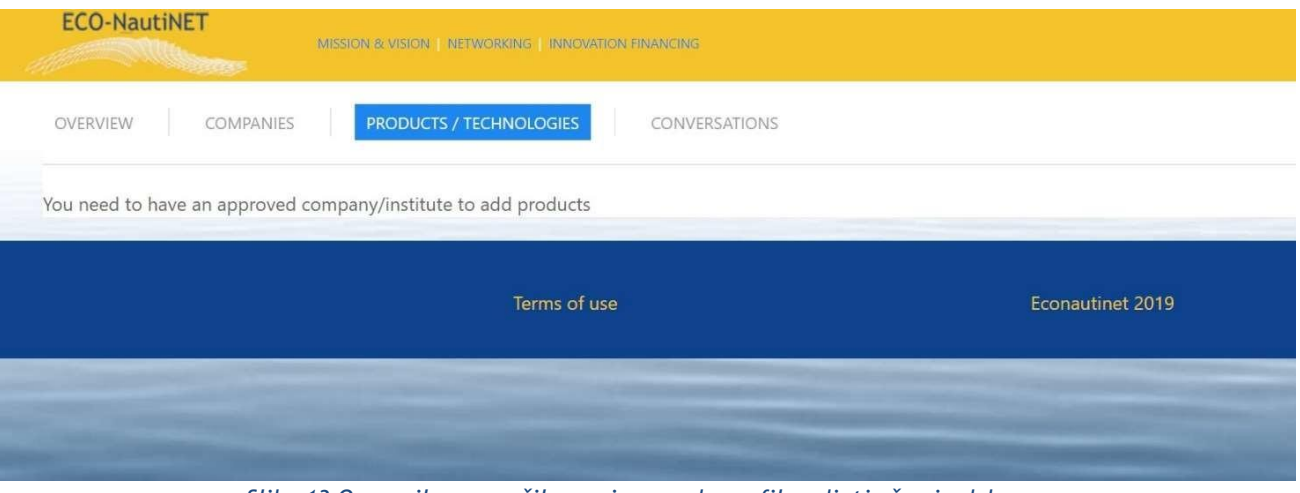

*Slika 13 Opozorilno sporočilo v primeru, da profil podjetja še ni odobren*

Ko je profil odobren, lahko uporabnik zahteva tudi ujemanje, tako da klikne na "Match Request", ki se nahaja v uporabniškem področju, pod Seznam podjetij, kot je prikazano na sliki 14.

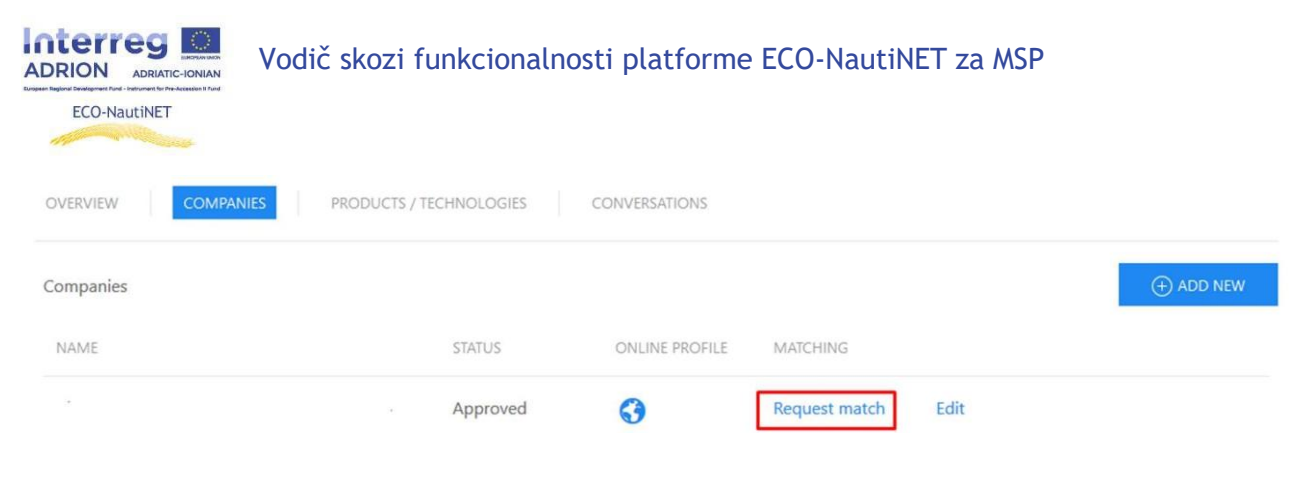

*Slika 14 Zahteva za opcijo ujemanja*

Po uporabnikovi zahtevi posredniki prejmejo e-pošto s podatki o uporabniku in zahtevi ter lahko začnejo z obdelavo te zahteve (poglavlje 2.6).

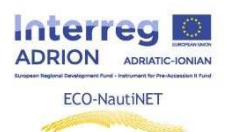

# **3. Objavljanje izdelkov in inovacij**

<span id="page-9-0"></span>Funkcionalnost, ki omogoča objavo produktov, tehnologij in inovativnih konceptov, je uporabnikom na voljo, ko njihov uporabniški profil in profil podjetja potrdi posrednik. Za dodajanje novega izdelka/tehnologije je postopek podoben postopku za ustvarjanje novega profila podjetja. Uporabnik mora uporabiti "dodaj novo" za ustvarjanje novih izdelkov. Obstoječe izdelke lahko spremenite s klikom na "Uredi", kot je prikazano na sliki 15.

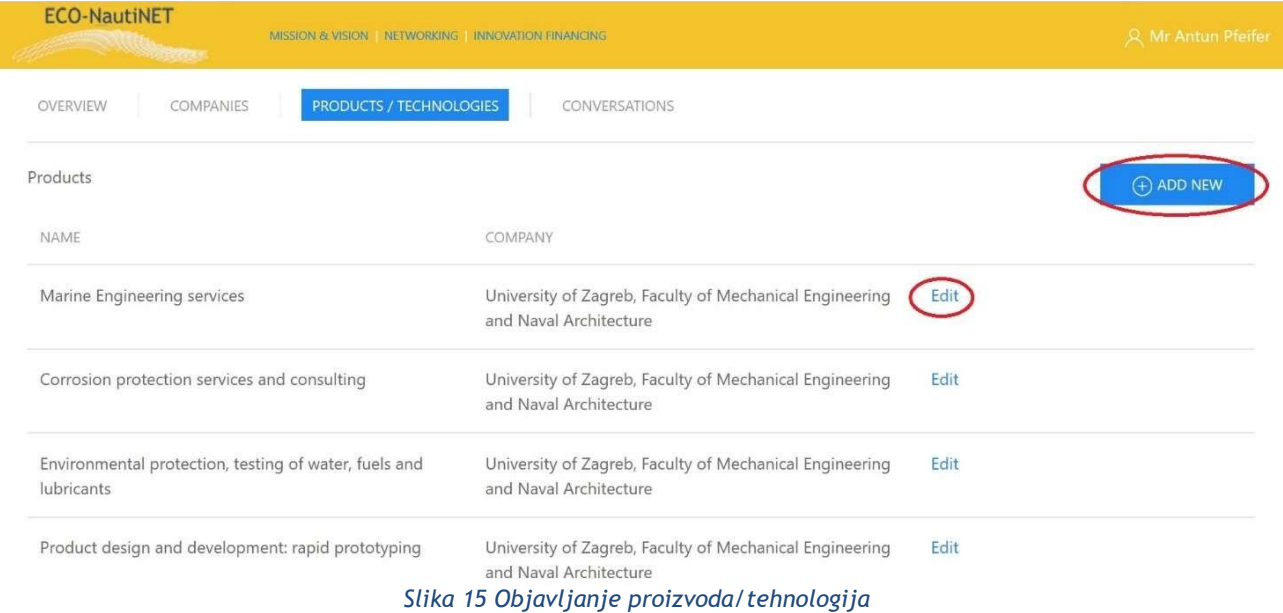

Za vnos podrobnosti o izdelku (slika 16) lahko uporabnik doda informacije, kot so ime izdelka, kratek in dolg opis (1), vrsto izdelka, ali gre za javno ali zasebno vsebino in interese, ki jih ta izdelek/tehnologija obravnava (2) in možno je naložiti dokumente, ki bi lahko zagotovili več podrobnosti ali ponazorili uporabo izdelka/tehnologije (3).

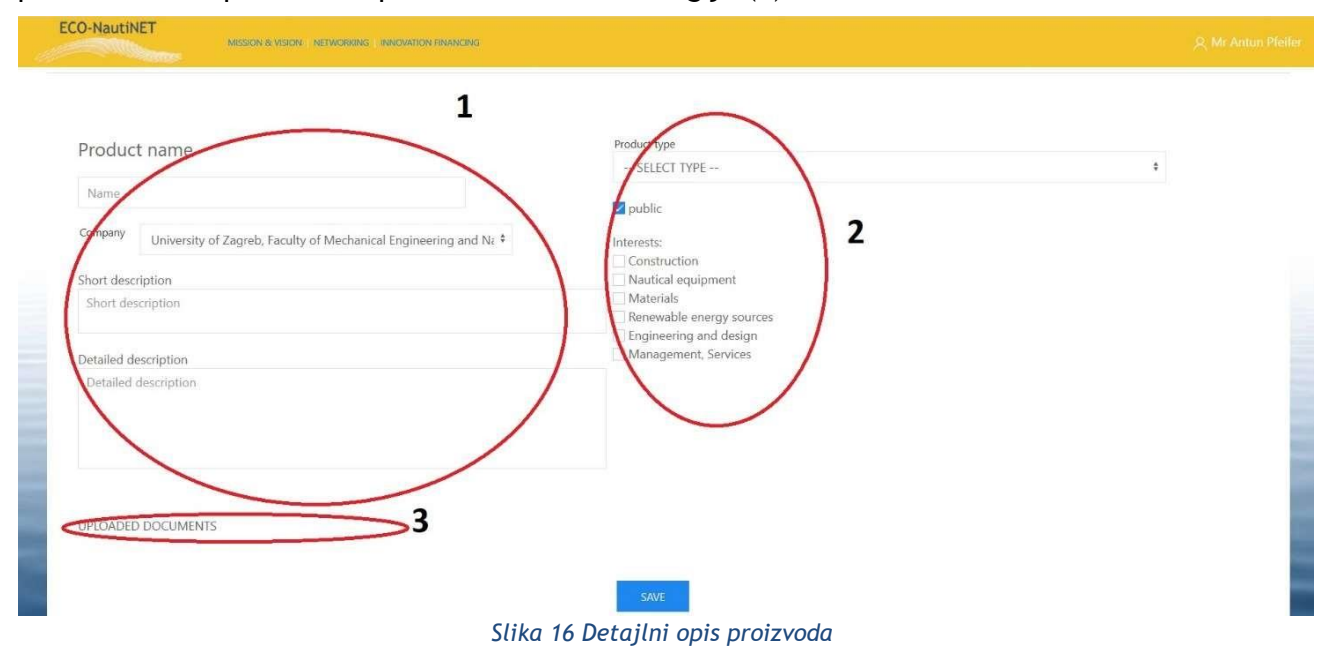

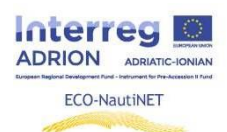

#### **4. Domača stran in možnosti iskanja**

<span id="page-10-0"></span>Domača stran (Slika 17) je sestavljena iz več rubrik in povezav na rubrike platforme ECO-NautiNET. Poleg glavnih informacij o projektu in mreži, novic, rubrik o novih članih in tehnologijah, ponuja tudi koledar, poslanstvo in vizijo, rubriko s pregledom statistike in rubriko, namenjeno koristnim informacijam o možnostih financiranja skupnih industrijsko-akademskih projektov.

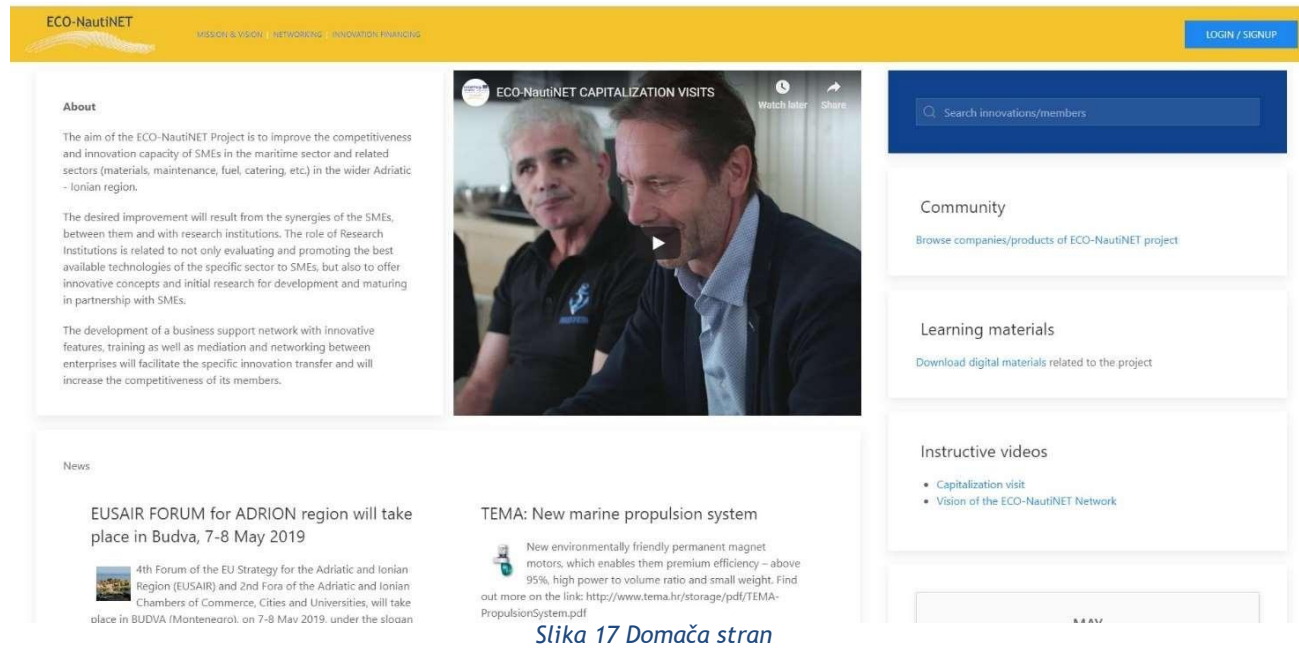

Za iskanje članov omrežja lahko uporabnik izbira med splošnim iskalnikom in rubriko skupnosti, učna gradiva pa najde kot ločeno rubriko, kot je prikazano na sliki 18.

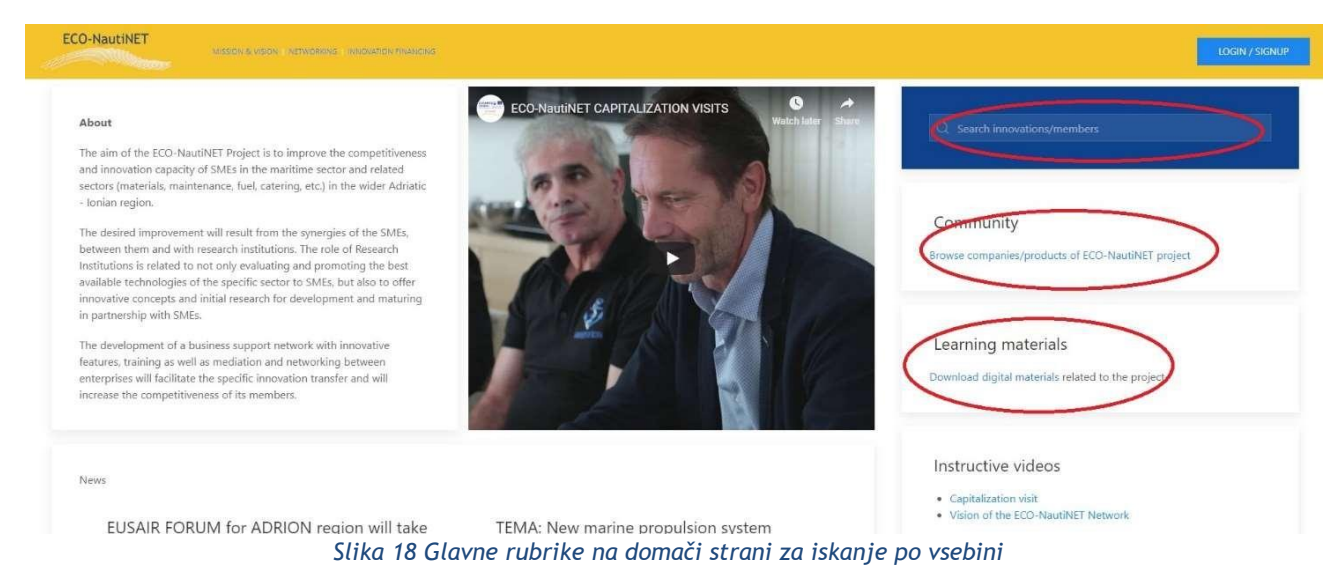

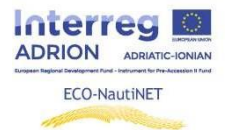

Za hiter dostop do zanimivih in poučnih video vsebin je pripravljena posebna rubrika za nalaganje in objavo video posnetkov o projektu, v prihodnje pa tudi o vsebinah, ki bi bile uporabne članom Mreže (slika 19).

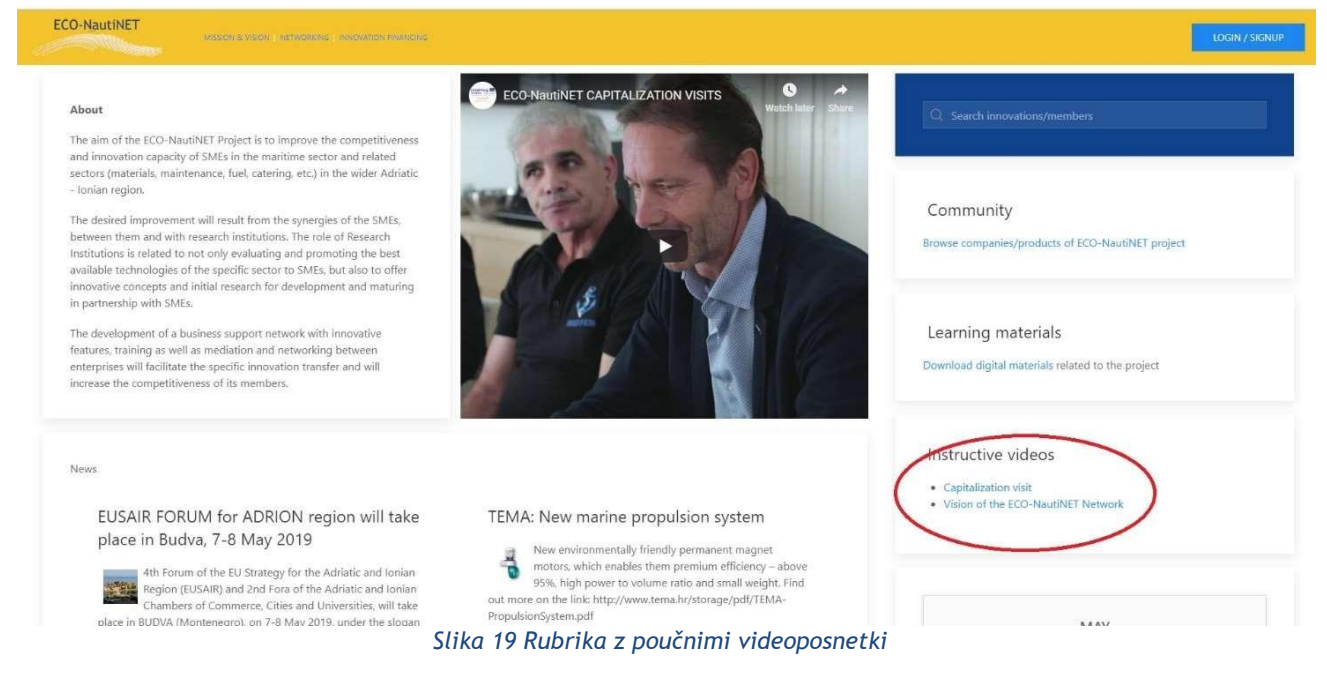

Domača stran ima osrednji Rubrika »Novice«, ki prinaša najbolj zanimive dogodke in nove tehnologije izven platforme ECO-Nautinet (slika 20).

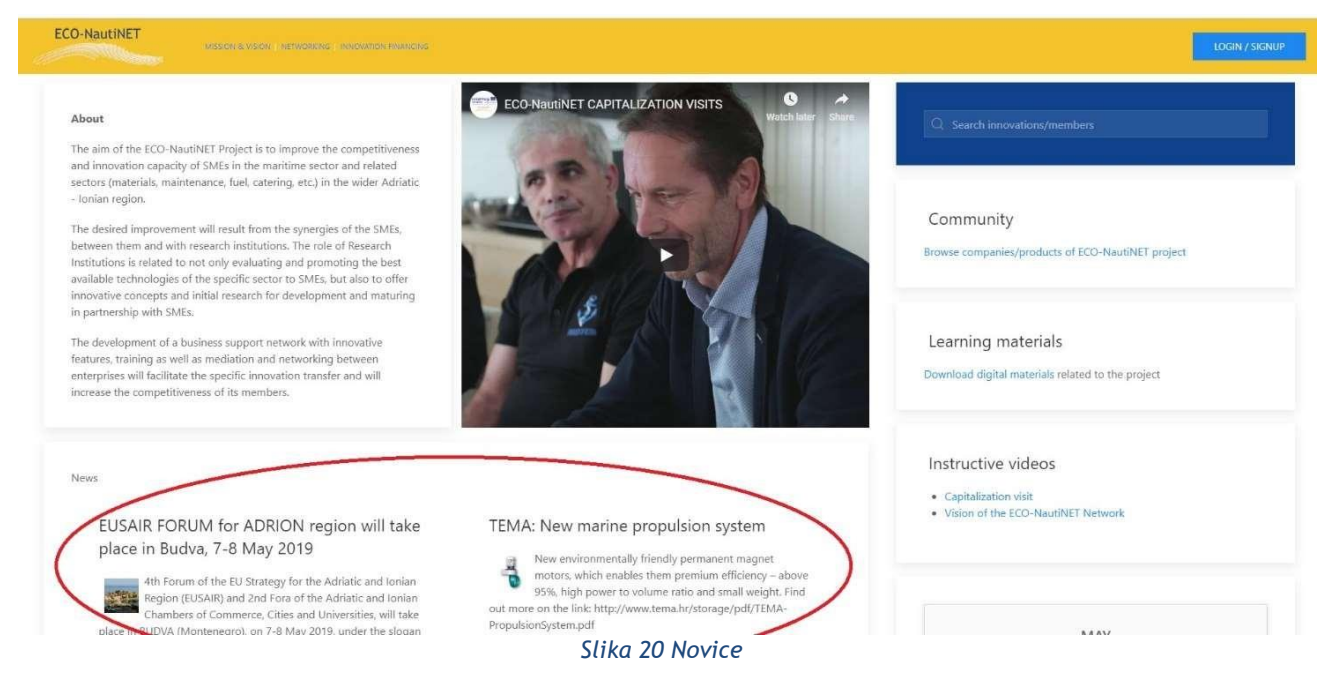

V rubriki z novicami se nahajajo tudi dinamični oddelki o novih članih mreže, ki so ustvarili profil na platformi, ter o novih inovativnih konceptih in tehnologijah, ki so jih objavili registrirani člani (slika 21).

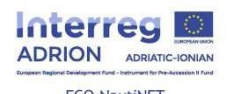

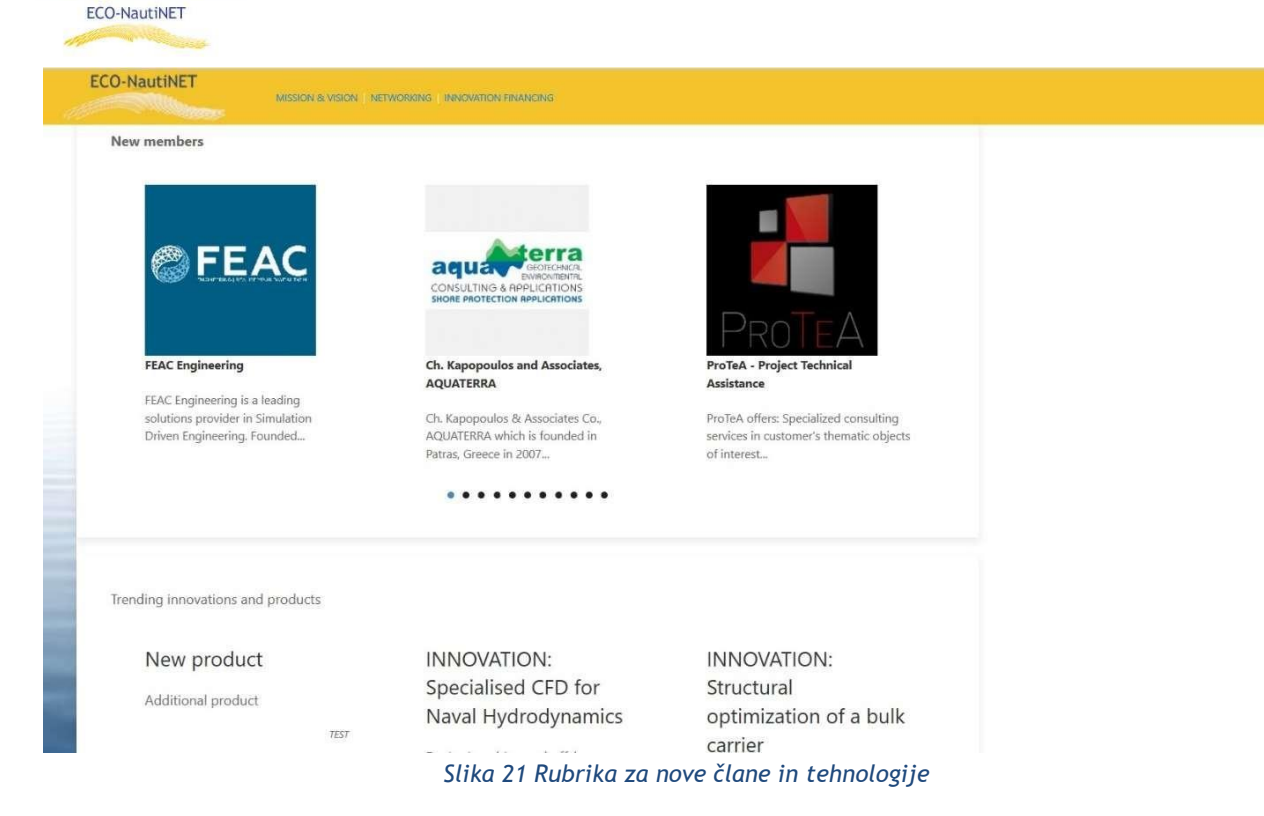

S klikom na Rubrika »Skupnost« si lahko uporabniki ogledajo obstoječe profile članov omrežja, katerih profile je odobril posrednik. Slika 22 prikazuje Rubrika skupnosti, ki uporabnikom omogoča ogled vseh obstoječih članov na platformi.

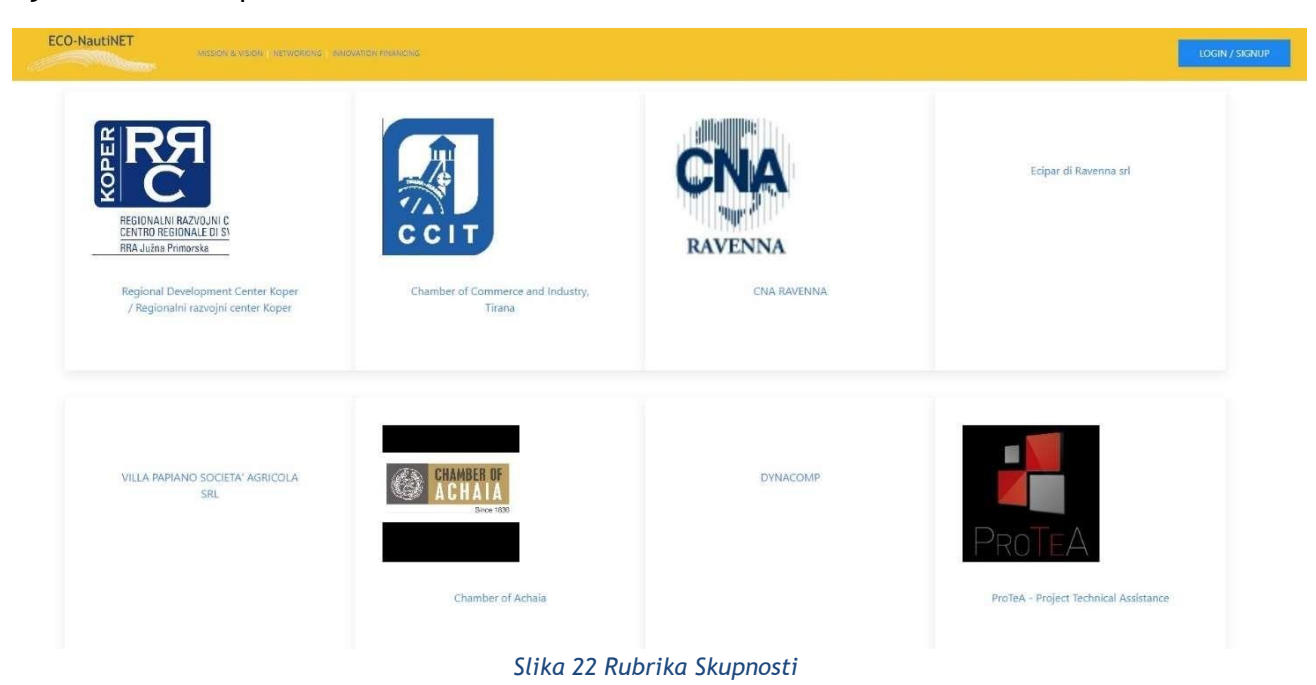

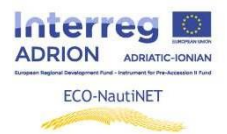

#### *Splošna funkcionalnost iskanja*

Za iskanje po poljubnem številu različnih predmetov, tem in zanimanj lahko uporabniki uporabijo splošni iskalnik, ki se nahaja v zgornjem desnem kotu domače strani. Rezultati iskanja prinašajo odobrene profile in predstavitve objavljenih (in javnih!) izdelkov, ki so trenutno na platformi.

V primeru iskanja s ključno besedo »univerza« slika 23 prikazuje rezultate v obliki trenutno registriranih podjetij in ustanov ter opise izdelkov/inovacije/tehnologije, ki omenjajo ključno besedo.

| <b>ECO-NautiNET</b><br><b>STATISTICS</b>                                                | MISSION & VISION / NETWORKING / INVICIVATION FINANCING | LOGIN / SIGNUP   |
|-----------------------------------------------------------------------------------------|--------------------------------------------------------|------------------|
| Search needle: university                                                               |                                                        |                  |
| 2 companies found                                                                       |                                                        |                  |
| University of Zagreb, Faculty of Mechanical Engineering and Naval Architecture          |                                                        |                  |
| Ch. Kapopoulos and Associates, AQUATERRA                                                |                                                        |                  |
| 1 product(s) s found<br>Innovative technical arrangement for coastal erosion mitigation |                                                        |                  |
|                                                                                         | Terms of use                                           | Econautinet 2019 |

*Slika 23 Rezultati iskanja: ključna beseda "univerza"*

V primeru iskanja po ključni besedi "materiali" rezultati na sliki 24 prikazujejo institucijo, ki ima interes za področje, ki mu ključna beseda pripada, in izdelke, ki imajo med interesi, s katerimi se deklarirano ukvarjajo, takšno ključno besedo.

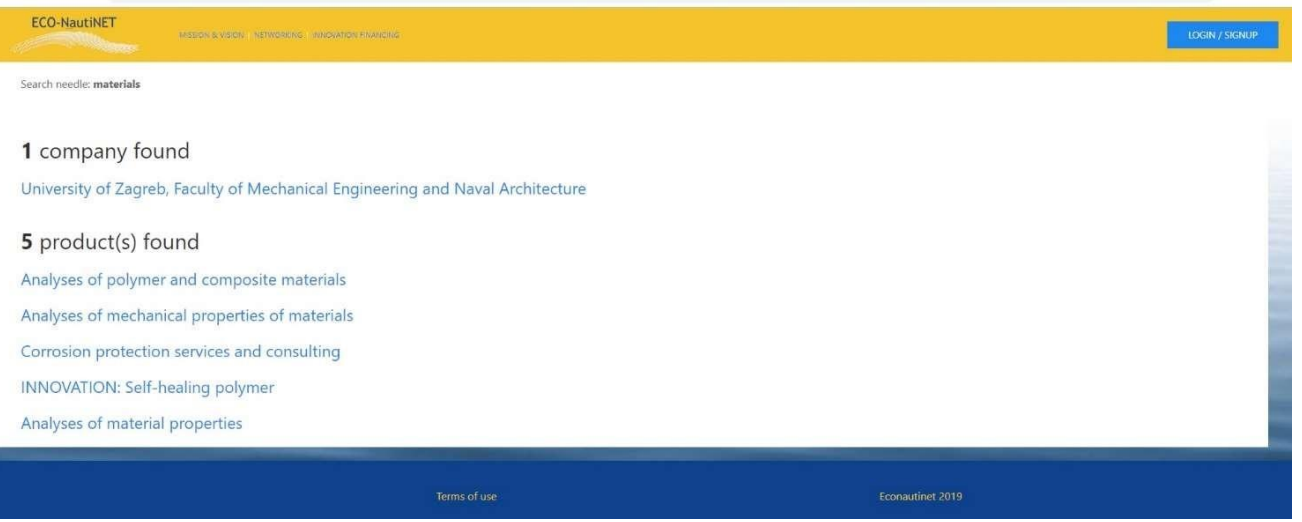

*Slika 24 Rezultati iskanja: ključna beseda "materiali"*

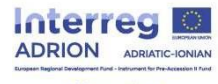

ECO-NautiNET

Pri ključni besedi "inženiring" je največji razpon rezultatov viden na sliki 25, kjer so prikazana vsa podjetja, ki se zanimajo za področje "inženiring" in vsi produkti, ki se ukvarjajo z "inženiringom" kot takim.

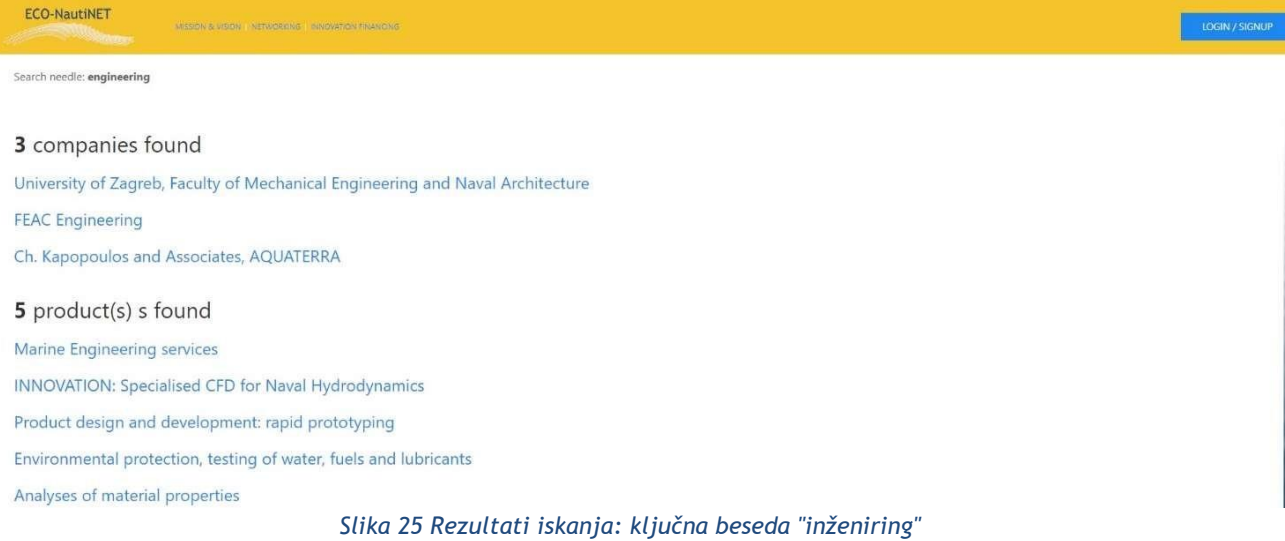

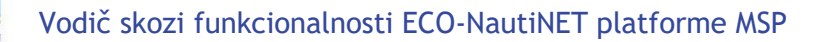

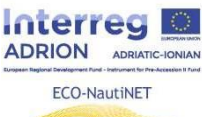

## **5. Poglavje za e-izobraževanje in koristne informacije**

<span id="page-15-0"></span>Poglavje e-izobraževanja vsebuje izobraževalna gradiva (predstavitve, predloge, dokumente in videe), povezana z gradnjo omrežja ter uporabniška navodila za uporabo platforme. Prav tako je "živa" rubrika, ki bo posodobljena z novimi materiali.

Za obisk rubrike e-izobraževanje mora uporabnik klikniti na povezavo prikazano na sliki 26.

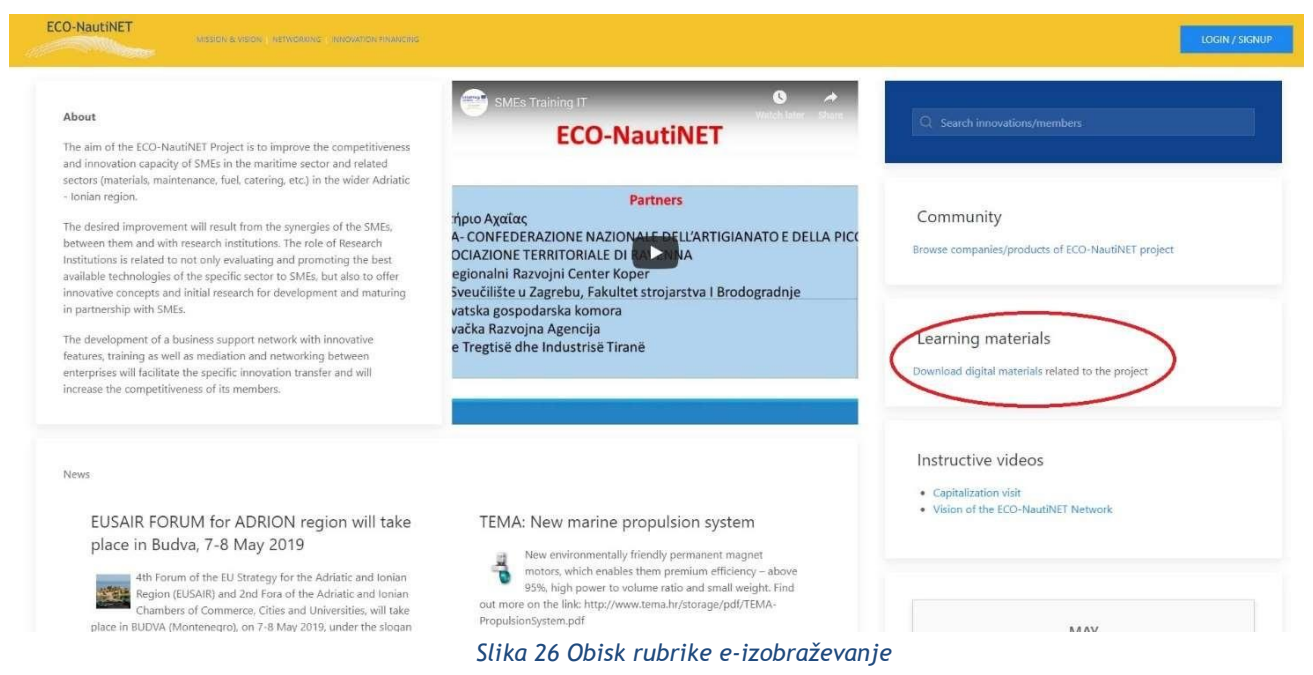

Ko uporabnik odpre rubriko za e-izobraževanje, naleti na gradiva za različna izobraževanja, vključno z usposabljanjem »Angels of Change« v omrežju ECO-NautiNET, razdeljena na različna poglavja:

Program usposabljanja in gradiva za učenje na daljavo za mentorje in moderatorje omrežja:

Kaj je omrežje?

Zakaj ga ustvariti?

Kakšne so prednosti in področja uporabe?

BMC - Platno poslovnega modela za gradnjo omrežja: teorija in orodja Načrtovanje platforme za omrežje ECO-NautiNET Naše izkušnje pri usposabljanju mentorjev in moderatorjev Predstavitev najboljših praks in izkušenj omrežij

Ta Rubrika vključuje tudi interna navodila za uporabo funkcionalnosti platforme in raste z novimi gradivi o inovacijah in razvoju izdelkov. Ta del je prikazan na sliki 27.

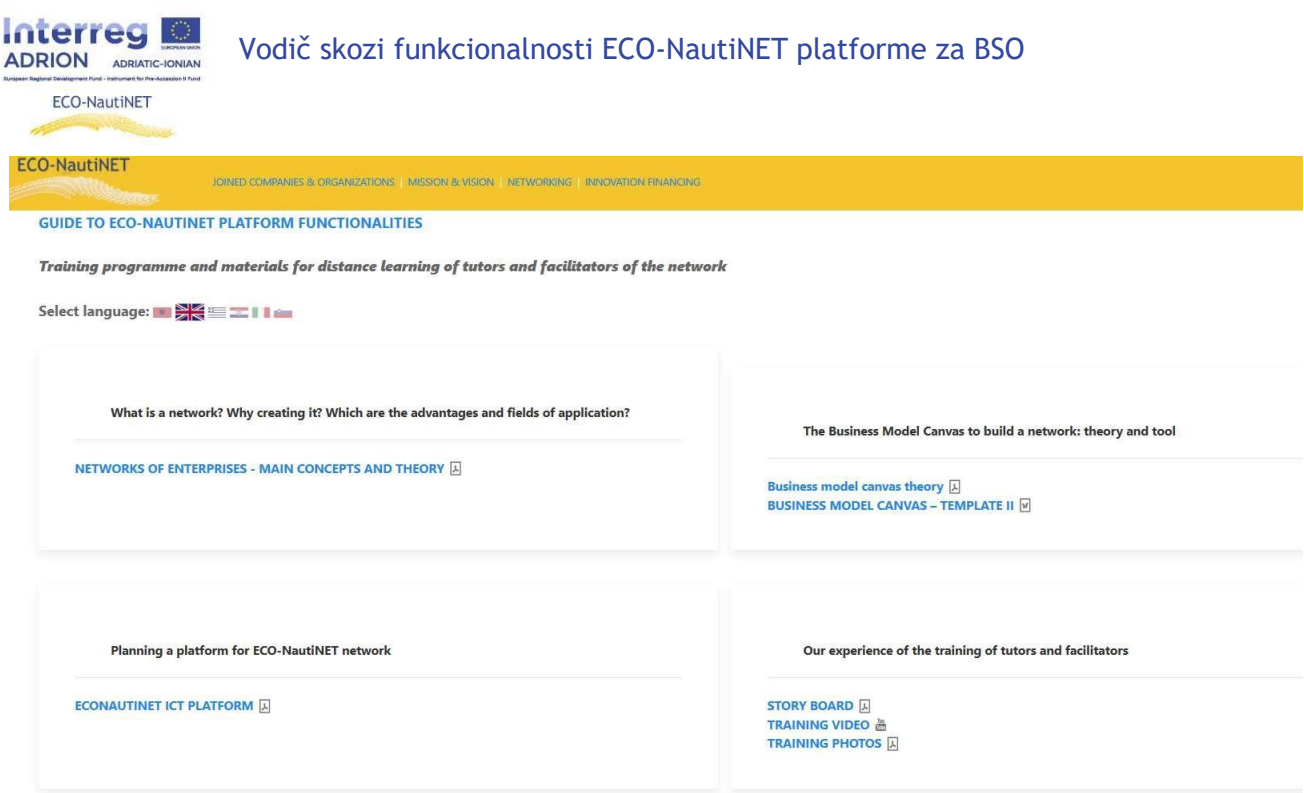

*Slika 27 Rubrika z učnim gradivom*

Za prenos gradiv, ki so na voljo v njihovem jeziku, naj uporabniki kliknejo ustrezno jezikovno povezavo (zastavico), da se odpre Rubrika, kjer so materiali na voljo v izbranem jeziku.

### **6. Iskanje pomoči**

<span id="page-16-0"></span>V katerem koli od prej omenjenih delov platforme je uporabnikom vedno na voljo v spodnjem desnem kotu zaslona gumb »Zahtevaj pomoč«, ki se razširi v konzolo prikazano na sliki 28.

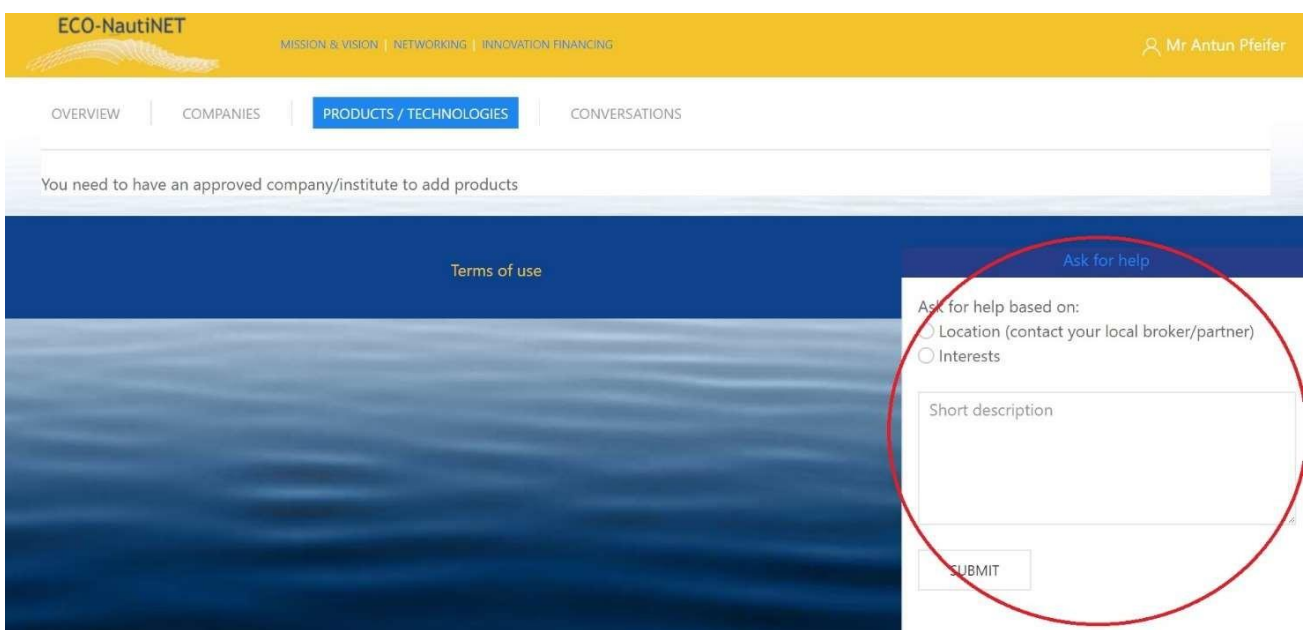

*Slika 28 Iskanje pomoči*

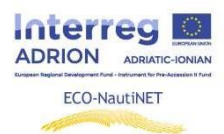

Ko uporabnik klikne »pošlji«, bodo posredniki (Brokerji) prejeli e-pošto z vsebino, prikazano na sliki 29, s podatki, potrebnimi za stik z uporabnikom..

> Dear ECONAUTINET admin, An e-mail that New message from Mr Pfeifer (was used on  $\cdot$ ): \*\*\*\*\*\*\*\*\*\*\*\*\*\*\*\*\*\*\*\*\*\*\*\* signup Can you assist with the profile? I have a question...

\*\*\*\*\*\*\*\*\*\*\*\*\*\*\*\*\*\*\*\*\*\*\*

#### *Slika 29 E-mail uporabnika ki išče pomoč*

Po tem, ko je posrednikov odgovor poslan na e-pošto uporabnika, lahko uporabnik pričakuje e-pošto z naslova [econautinet@fsb.hr](mailto:econautinet@fsb.hr) (podobno kot na sliki 30).

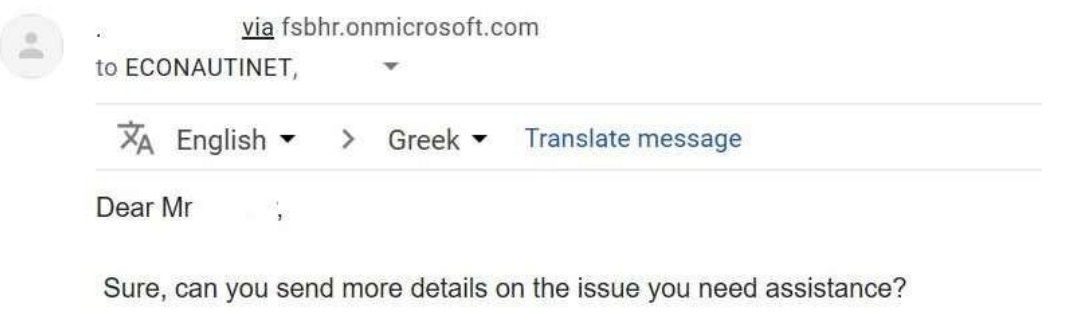

Best regards,

 $\frac{1}{2}$  and  $\frac{1}{2}$ 

*Slika 30 Odgovor uporabniku*